## HOW TO REMOVE A PARTICIPANT

Once you're logged in your screen should look like this:

 $\begin{array}{c} \hline \end{array}$ 

- SERVIO

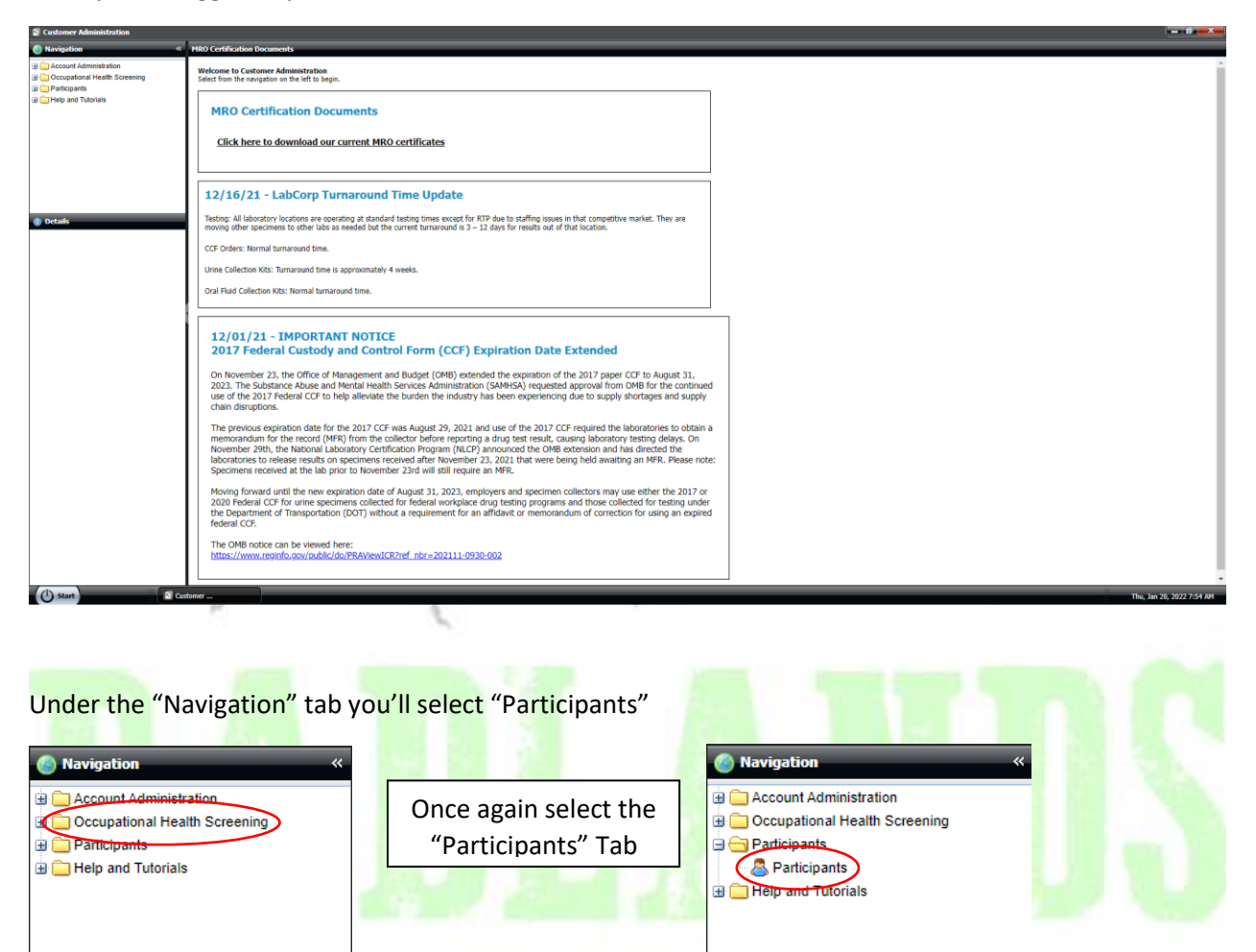

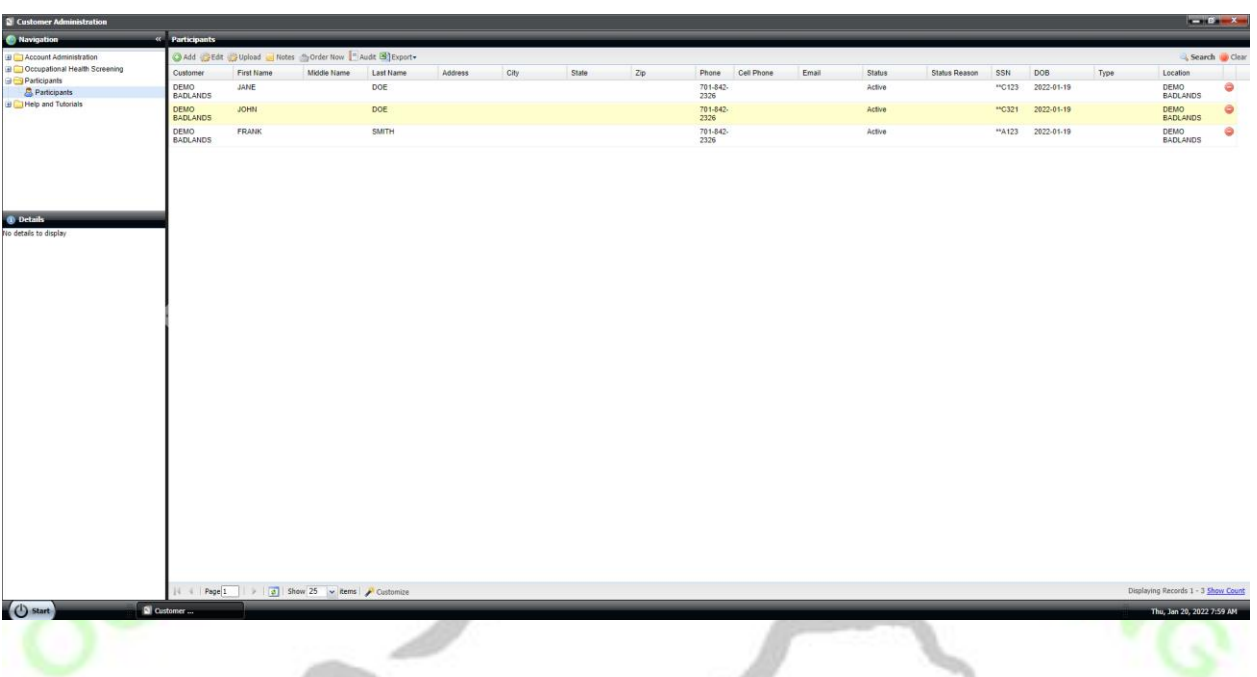

At this point you screen should look similar to the one below:

Select the participant you wish to add by clicking on their name. Then select "Edit" from the page menu.

All Co

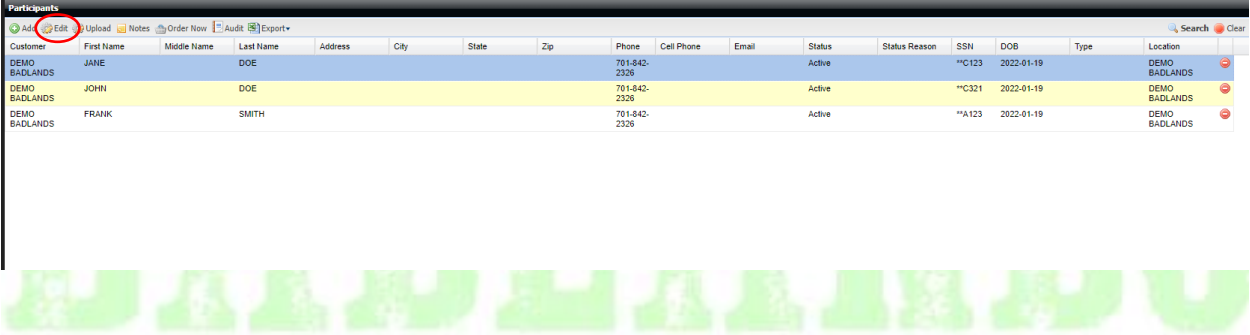

At this point you'll have this pop-up window appear. Check to make sure the information here is correct before moving on. Remember **BOLD** selections must be filled out.

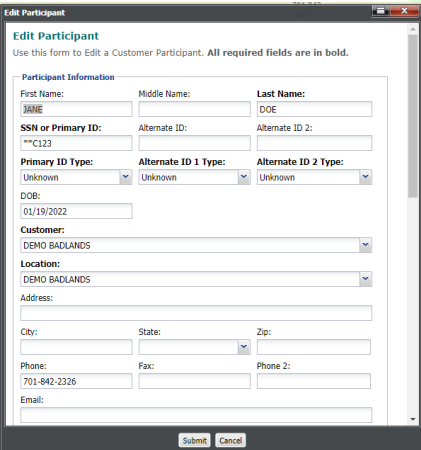

Once everything is checked over scroll down to the "Participant Details" section. You'll notice right above in bold it says "Status" to remove an employee from a pool select the drop down menu and select "Inactive".

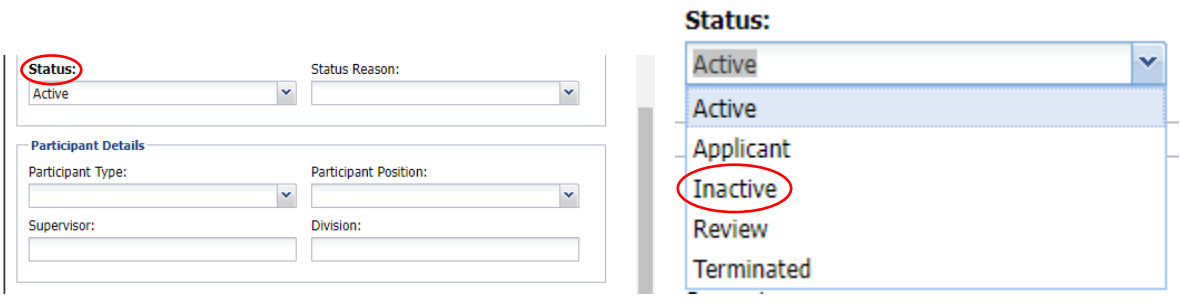

Next you'll notice "Status Reason" is now bold. You'll have to mark the reason for changing the status.

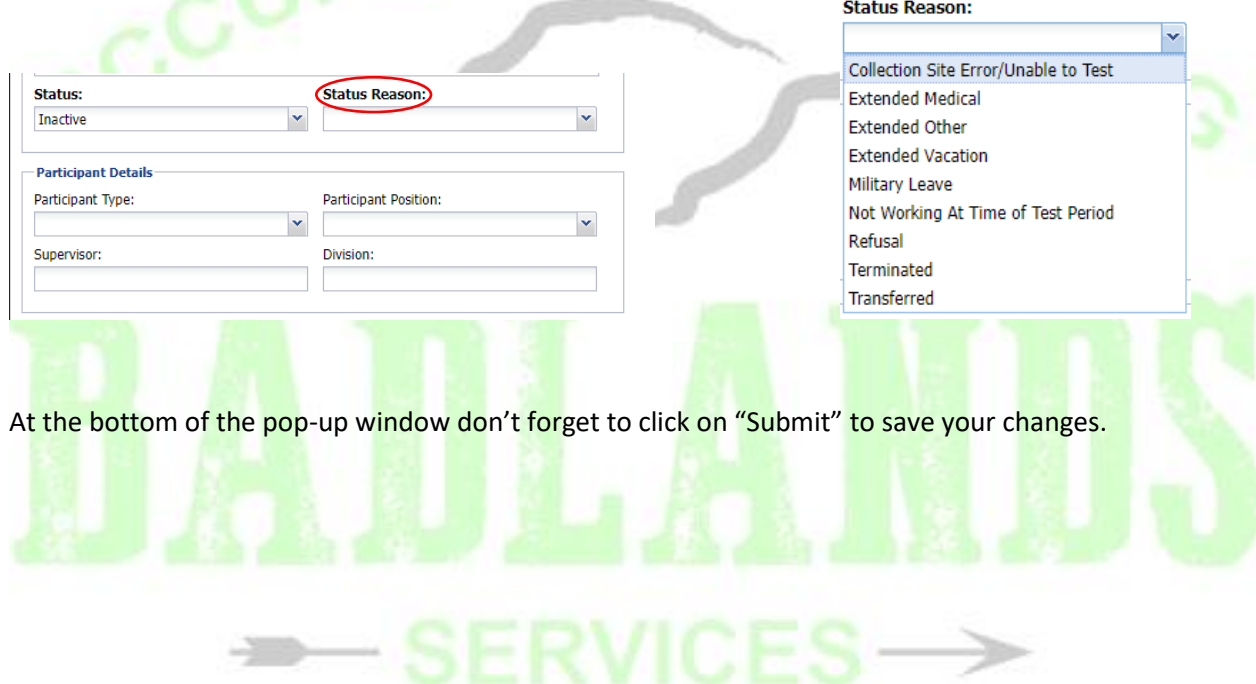